## Creating CJA eVoucher Travel Request

## **This process should be completed and your travel approved before you contact National Travel. National Travel will book your flight using the Court's corporate travel card.**

Navigate to your client's Appt Info page in eVoucher. Click Create next to Travel.

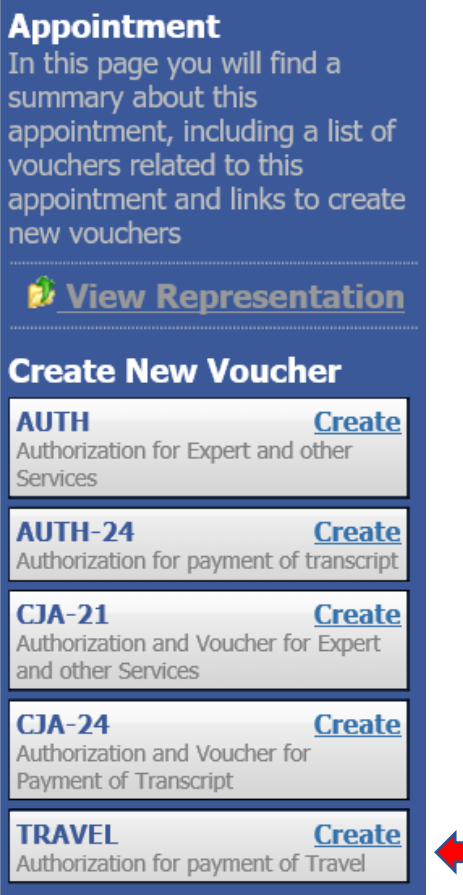

 $\triangleright$  Basic Info  $\rightarrow$  Authorization Request  $\rightarrow$  Documents  $\rightarrow$  Confirmation

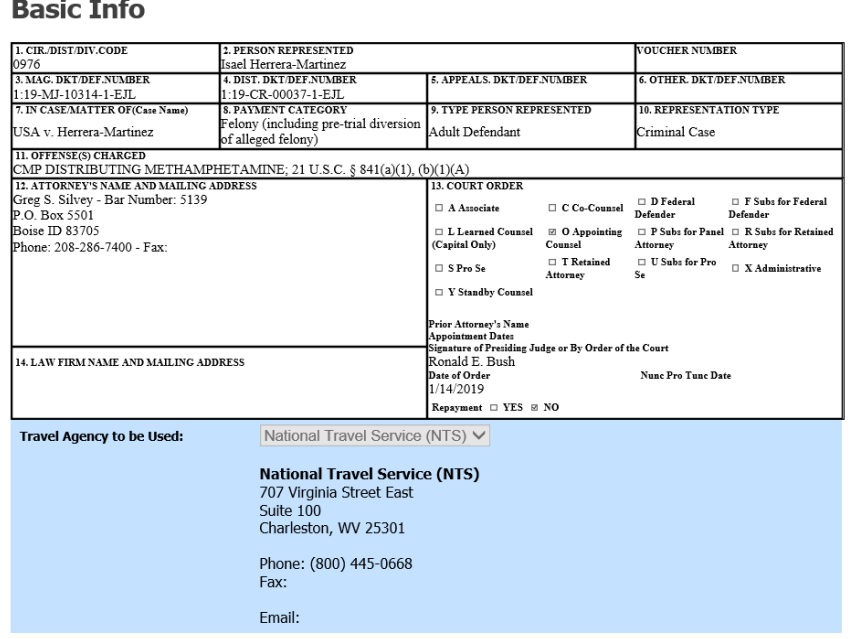

Click the Authorization Request tab and fill in requested information. Call the CJA Administrator (Sam) to provide you with the approximate airfare.

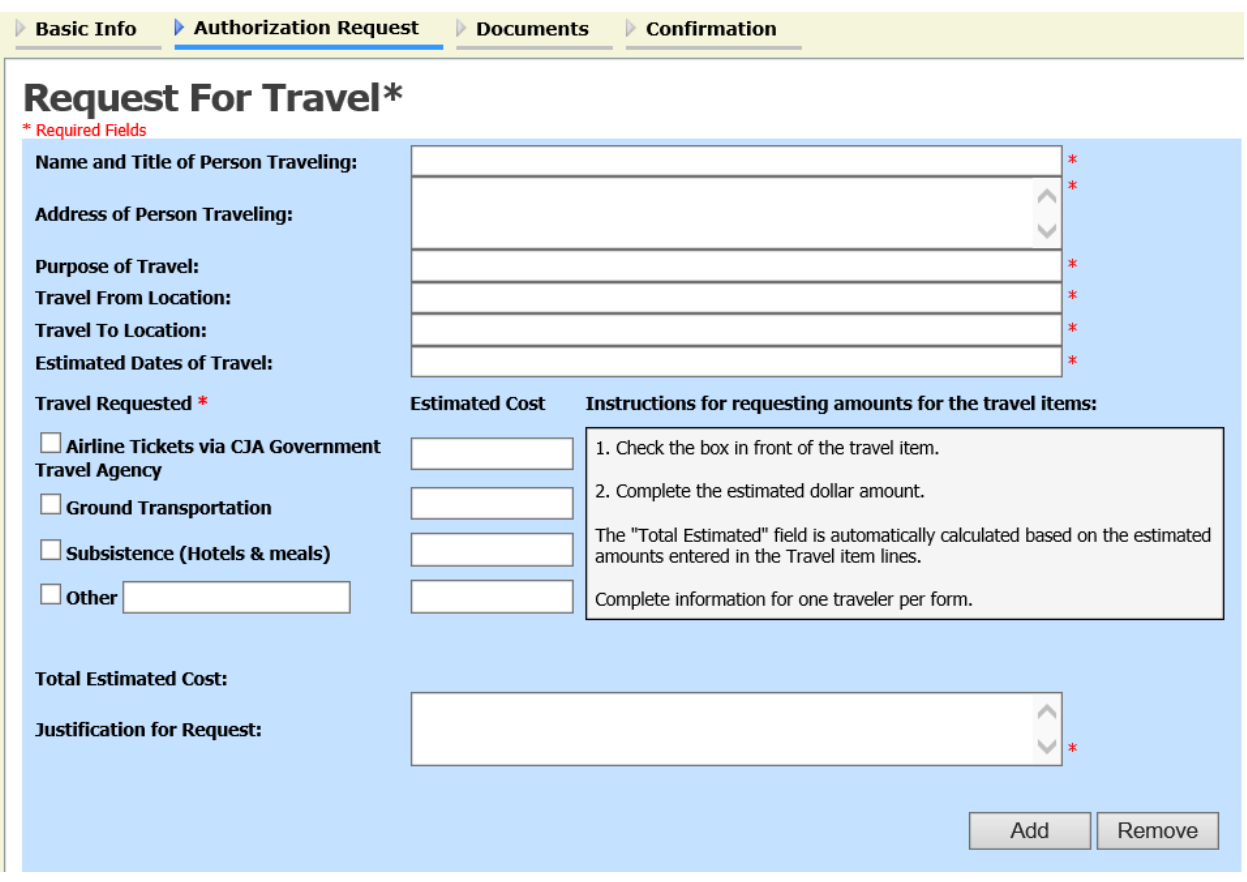

Fill in all mandatory fields (fields marked with a red \*)

Justification for Request:

Enter the reason for your travel, *i.e.* "meeting with client to review PSIR" etc.

Once this page has been filled in, click the "Add" button.

Next, click the Documents tab and attach your PDF Travel Request. Click the Confirmation tab and submit.

Once submitted to the Clerk's office, we will attach a Travel Authorization and forward to chambers for their review and approval. Chambers will affix their signature to the Travel Authorization and return to the Clerk's Office and the panel member.